# ISLE Open Educational Resources Learning List Instructions

June 2017

ilsharedlearning.org

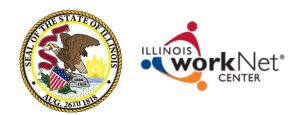

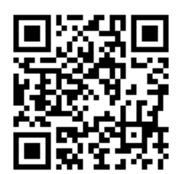

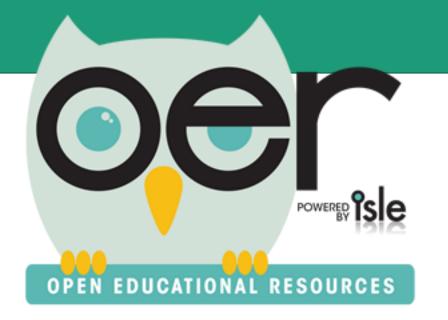

### **IOER Overview**

#### Instructions for Learning Lists:

Create and Mange Learning Lists

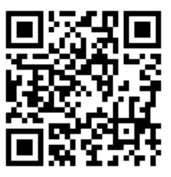

ilsharedlearning.org

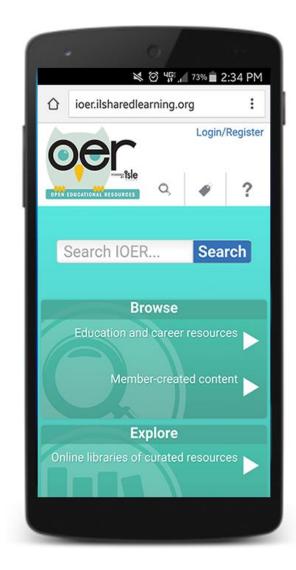

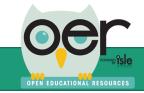

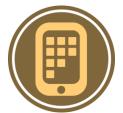

Learning Lists are the best way to group and organize educational resources that need to be shown as having a direct relationship. The example below is a complete curriculum.

#### Any Learning List can include:

- documents (several types of files)
- web pages
- learning standards/competencies
- Levels or branches that show a hierarchical organization with descriptions and instructions.

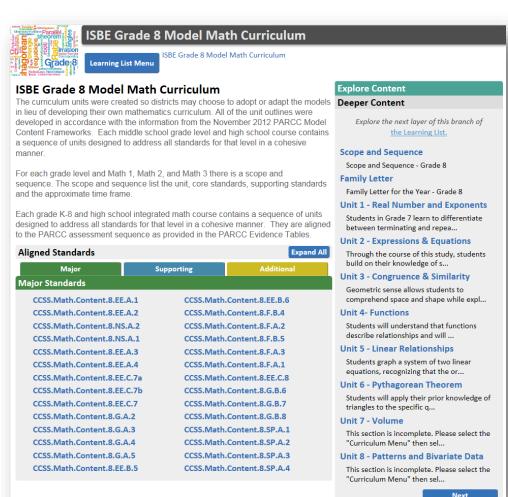

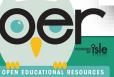

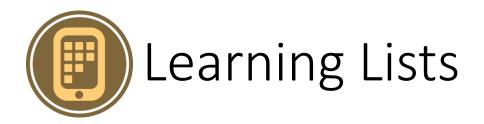

See all public Learning Lists.

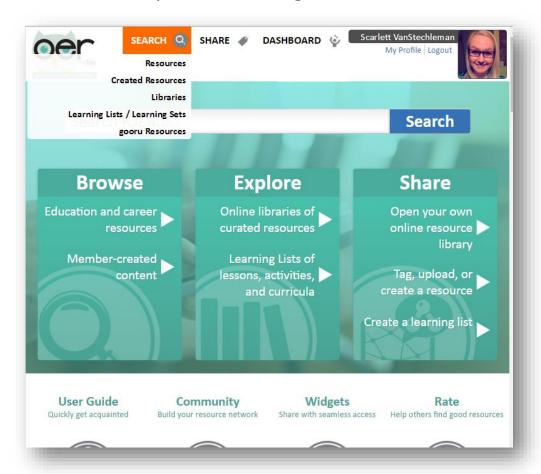

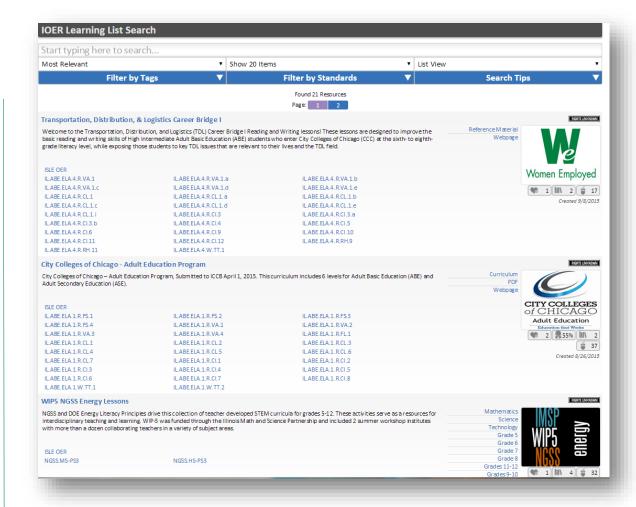

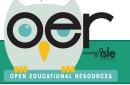

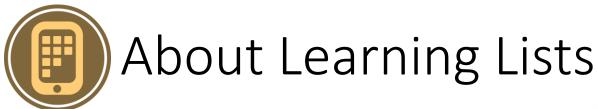

#### Select the Learning List Menu to see:

- All levels/branches
- Help & Info
- Timeline & Follow Updates
- Activity & Statistics
- Embed Widget
- Like & Comment
- View Resource Detail Page

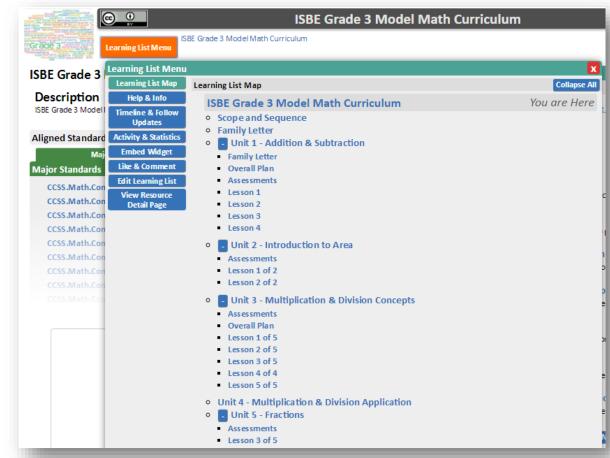

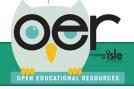

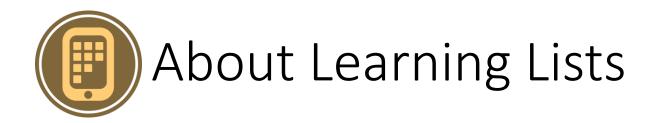

#### Select the Learning List Menu to see:

- All levels/branches Can navigate directly to any level.
- Help & Info Explains Learning Lists.
- Timeline & Follow Updates Daily or weekly email or timeline.
- Activity & Statistics Views and downloads at all levels.
- Embed Widget Copy/paste code snippet into any website.
- Like & Comment Like and enter feedback.

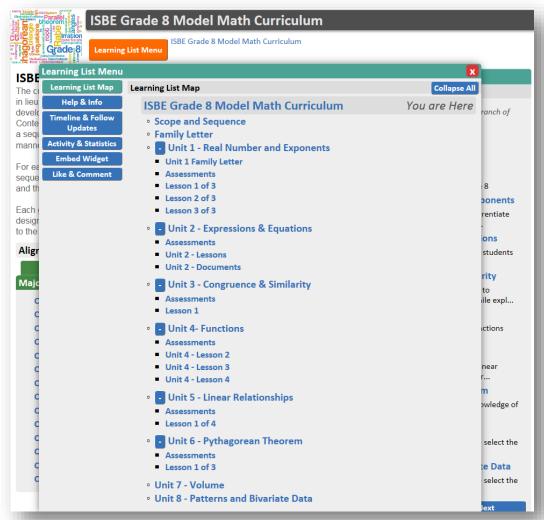

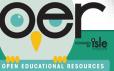

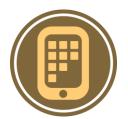

#### To create Learning Lists, first log in:

 From main menu select the Share drop down and Contribute Resources then Create Learning Lists.

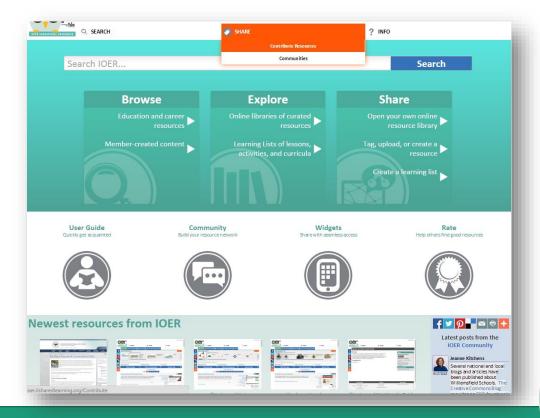

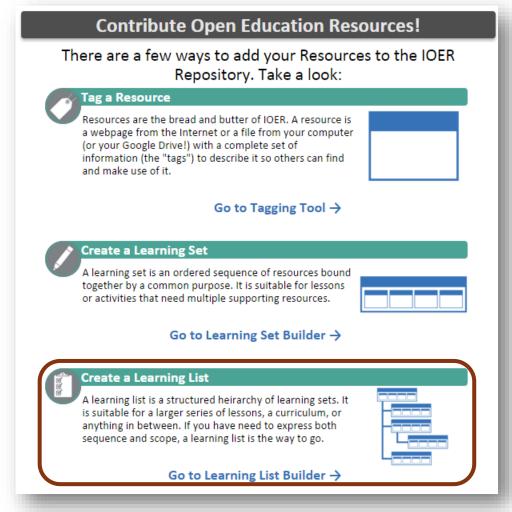

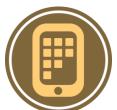

All users can manage Learning Lists by logging in and selecting

MY DASHBOARD

Select Created Resources.

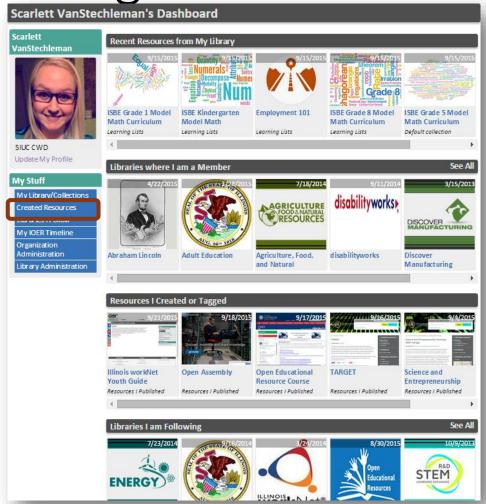

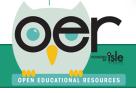

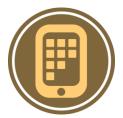

#### From My Resources:

- Create a new Learning List
- Use any of the filtering options to see existing Learning Lists:
  - Date Filters
  - Created By
  - Content Type

Select to Edit or click on the link to see the public view.

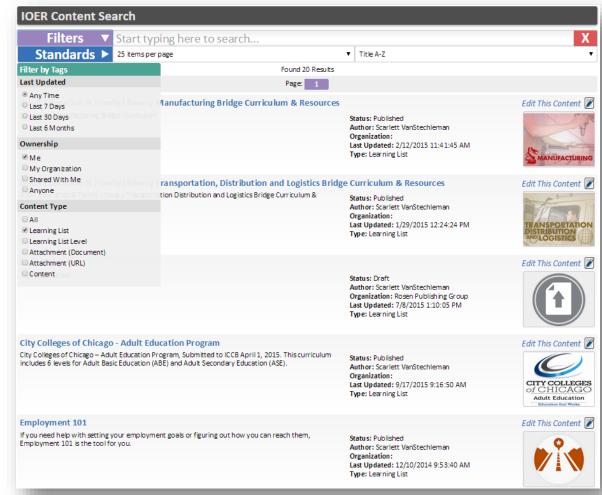

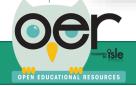

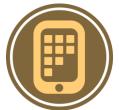

#### Either way, leads to the same Learning List Builder.

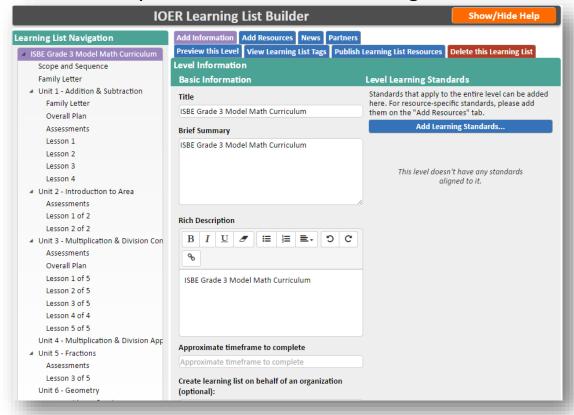

Click the Show/Hide Help button.

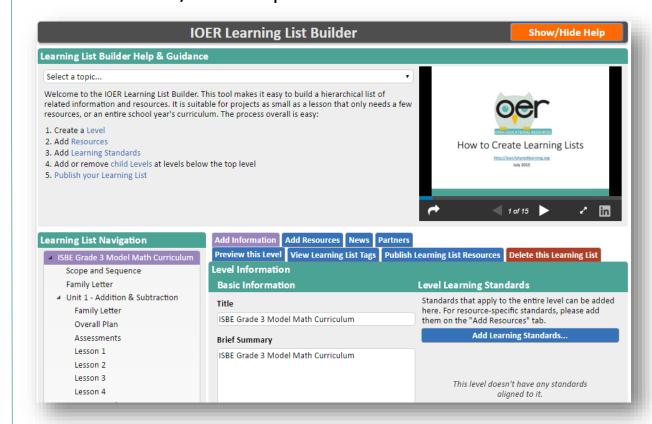

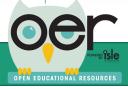

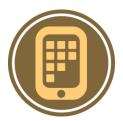

#### To invite members:

- 1. Enter the email address of the person you want to invite.
- 2. Select the role you want this person to have when they join:
  - Reader Has read-only access can't update anything but they could see a learning list that is set to private.
  - Collaborator Can update and add content.
  - Editor Can add, delete and manage content and members as editor, collaborator, or reader.
  - Administrator Can manage and control all users, settings, and content and members.
- 3. Optionally, add a message to send along with the invitation.

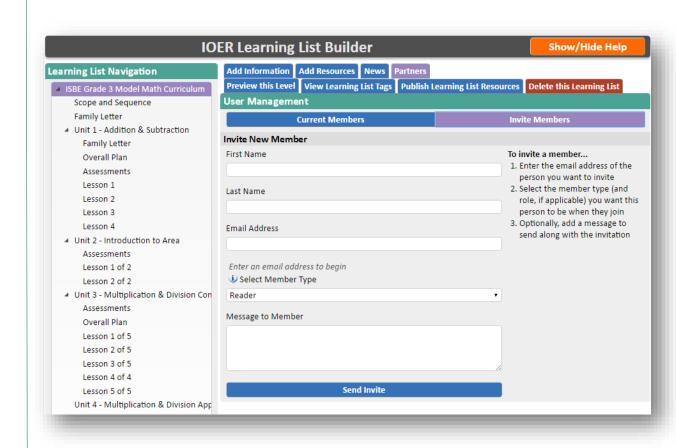

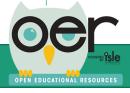

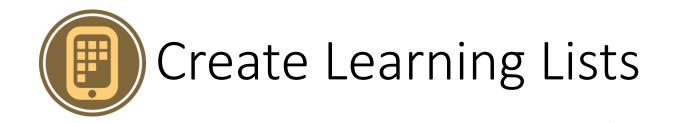

This tool makes it easy to build a hierarchical list of related information and resources. It is suitable for projects as small as a lesson that only needs a few attachments and/or web page links, or an entire school year's curriculum.

#### Steps:

- Create Levels.
- Add Resources and/or Web Pages.
- Optionally, add Learning Standards.
- Add or remove child Levels at levels below the top level.
- Update the List's Time Line to get followers updated.
- Publish your Learning List.

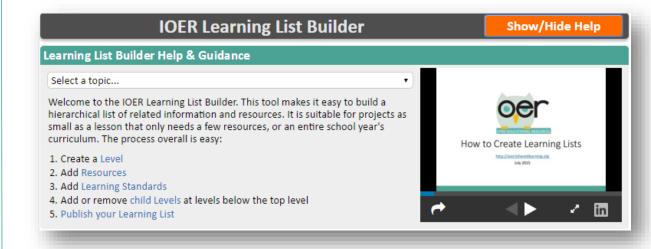

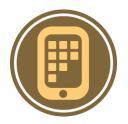

## Create Learning Lists – Define Levels

- Levels are the building blocks of a Learning List. Each level represents a concrete unit of information that may be aligned to standards and may have one or more attachments that help define it or help others make use of it. You can think of levels like folders on your computer--You can add files to them, and create more folders inside them. Levels let you add attachments or other online resources, and create child levels underneath them. This enables a hierarchical structure like a curriculum, just as you might setup a tree of folders and subfolders, or an indented list in an outline.
- Use the navigation list on the left to create, rearrange, delete, and navigate between levels as you build your Learning List. Just as a table of contents defines the organization of chapters in a book (while the chapters themselves contain the actual information), the navigation list defines the organization of levels in a Learning List, while the levels themselves contain the information.
- A finished Learning List's structure might resemble something like this Curriculum:
- My Math Curriculum
  - Module 1
    - Unit 1
    - Unit 2
      - Lesson 1
      - Lesson 2
    - Unit 3
      - Lesson 1
      - Lesson 2
  - Module 2
  - Module 3

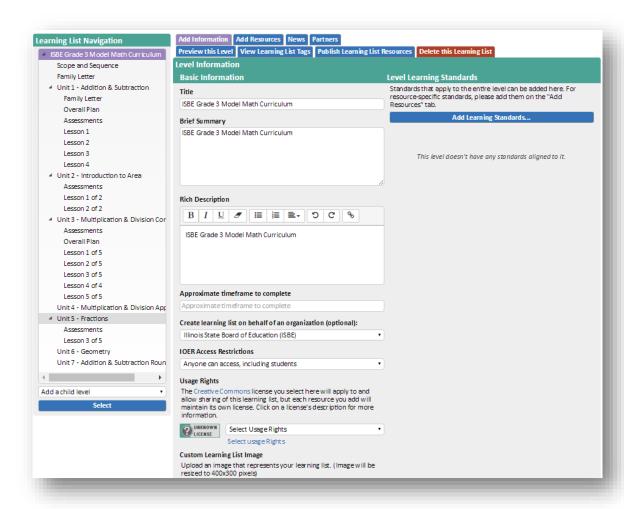

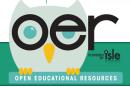

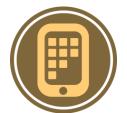

# Create Learning Lists – Add Resources and Links

- Resources are files or references that can be associated directly with a level. For example, imagine you have a level that represents a single lesson for your class. That lesson requires a page of excerpts from a text, a worksheet, and a quiz. You would add all three as attachments to that level, and select a more restrictive access level for the quiz so students can't find it.
- When you or others are viewing your finished Learning List, you have the option to automatically display one attachment from each level. To do so, just mark the document as "featured." They will also see all attachments and links at each level based on the order you want them to be seen.
- Webpage links can also be included and are seen by users with the attachments.

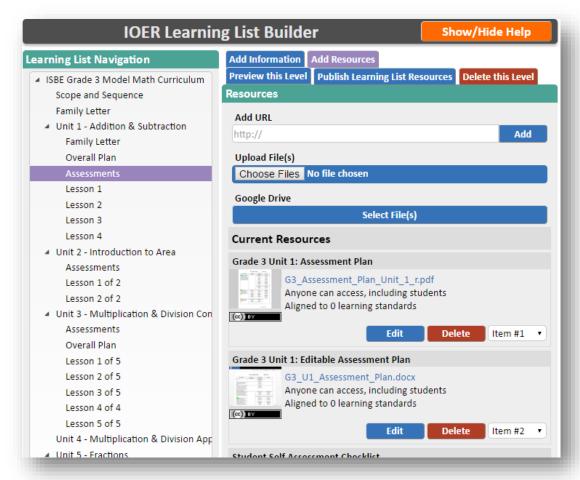

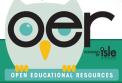

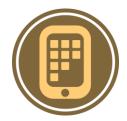

# Create Learning Lists – Learning Standards

Each level can be aligned to one or more Learning Standards. Each level's attachments can also be individually aligned to Learning Standards. You won't see it in this editor, but when you or someone else views your Learning List, the Standards from levels and attachments below which ever level is being viewed will "bubble up" and be visible as being a part of that level. This means that if you create a curriculum and align individual pieces of it to standards, someone else will be able to see all of the standards that the curriculum aligns to by simply visiting the top level.

You should align a **level** to a standard if the entire level as a whole is appropriate for that standard; if an individual **attachment**, on its own, meets the criteria below, align that attachment to the standard instead.

Learning Standards have one of four types of alignments:

- General Alignment
- Assessment.
- Teaching Alignment
- Requirement Alignment

Following the PARCC Learning Standards model, the standard alignments can also be ranked by how strongly the level or attachment meets the above alignment:

- Major
- Supporting
- Additional

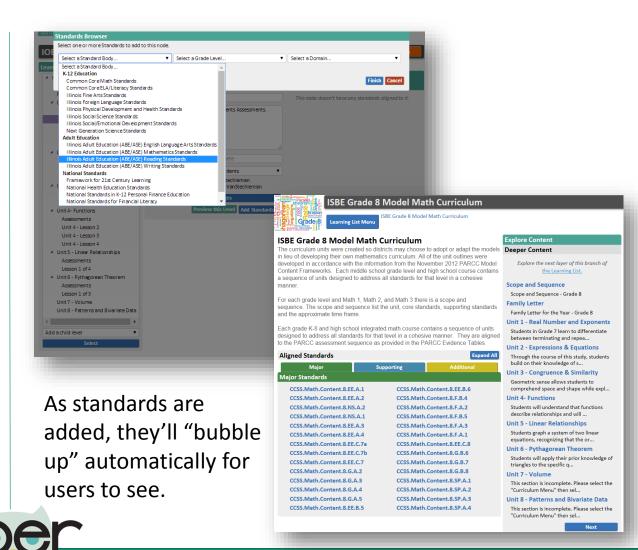

# Create Learning Lists – Learning Standards

Learning Standards have one of four types of alignments:

- General Alignment "This level/resource aligns to this standard"
   This is the default alignment, suitable for when a level/resource is associated with the standard, but not exclusively or distinctly in one of the ways below.
- 2. Assessment Alignment "This level/resource assesses this standard"

  This alignment is suitable for levels/resources that contain assessments (or for resources that *are assessments*) that test a student's ability to meet the standard.
- 3. Teaching Alignment "This level/resource teaches this standard"
  This alignment is suitable for levels/resource intended to help students learn the standard.
- 4. Requirement Alignment "This level/resource requires this standard"

  This alignment is suitable for levels/resource that assume a student already knows and/or meets the standard.

Following the PARCC Learning Standards model, the standard alignments can also be ranked by how strongly the level or attachment meets the above alignment: Major, Supporting, and Additional

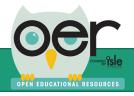

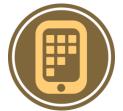

# Create Learning Lists – Learning Standards

Following PARCC, learning standards are shown:

- Green indicates the major work in the grade.
- Blue indicates supporting content.
- Yellow denotes additional content.
- Major content identifies where the majority of instructional time and focus should be. PARCC has said that at least 70% of the assessment will focus on the major content clusters.
- Supporting standards are designed to strengthen the areas of major emphasis. Connections of supporting to the major clusters are provided.
- Additional are those standards that do not connect tightly or explicitly to the major work.

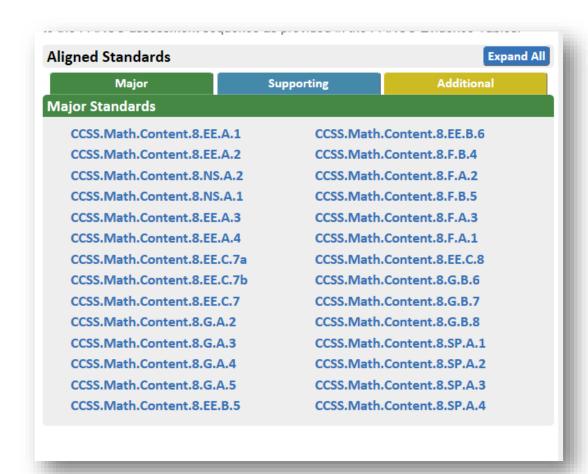

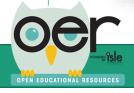

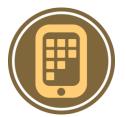

# Create Learning Lists – Update Timeline

As you publish a new Learning List or any updates to existing Learning Lists, be sure to post information to the Learning List's Timeline.

- The Timeline is followed by users who may be using your Learning List and need to be made aware of updates such as adding, removing or changing levels, attachments, web page links, or learning standards.
- Users "Follow" Learning Lists by selecting to receive daily or weekly updates or within their IOER timeline. Users are only emailed updates as they occur.

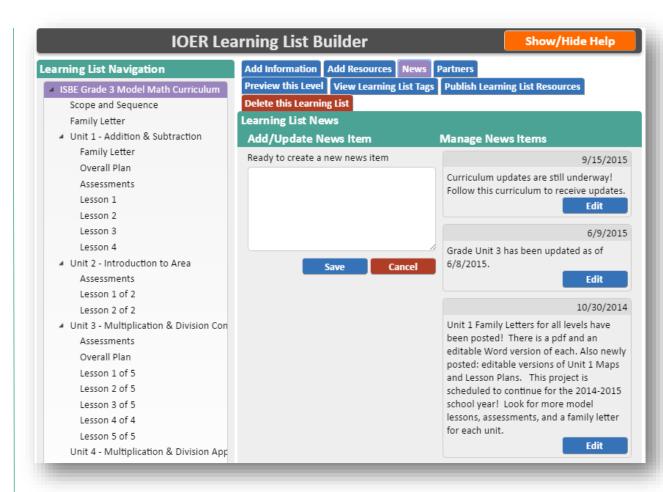

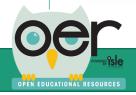

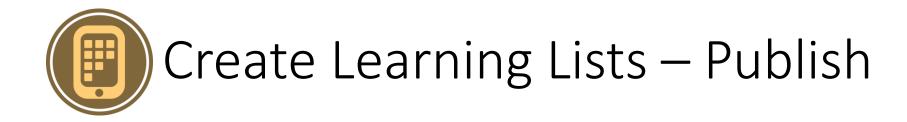

When your Learning List is finished, visit the top level. A single click of the Publish button will automatically:

- Make the Learning List publicly visible (access will still be determined by the access options you selected for each level and attachment).
- Enable the Learning List to be added to IOER Libraries.
- Publish information about the Learning List to the national Learning Registry so others from around the world can find it.

Add Information | Add Resources | News | Partners | Preview this Level | View Learning List Tags | Publish Learning List Resources

**Delete this Learning List** 

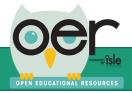

#### Contact the IOER Team:

Online contact form: http://www2.illinoisworknet.com/Pages/Contact-Us.aspx

Email: info@siuccwd.com

ilsharedlearning.org

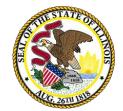

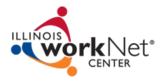

Sponsored by:
Illinois Department of Commerce and Economic Opportunity
and Illinois State Board of Education

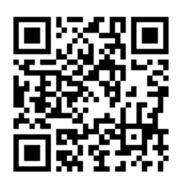

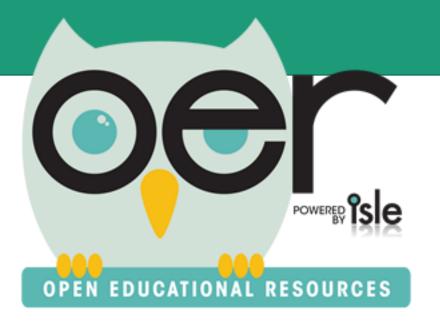